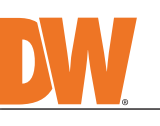

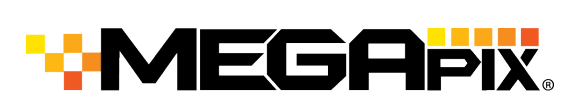

Use the DW IP Finder software to scan the network and detect all MEGApix® cameras, set the camera's network settings or access the camera's web client.

- Select 'DHCP' for the camera to automatically receive its IP address from the DHCP server.
- Select 'Static' to manually enter the camera's IP address, (Sub)Netmask, Gateway and DNS information.
- The camera's IP must be set to static if connecting to Spectrum® IPVMS.
- Contact your network administrator for more information.
- **To access the camera from an external network, port forwarding must be set in** your network's router.

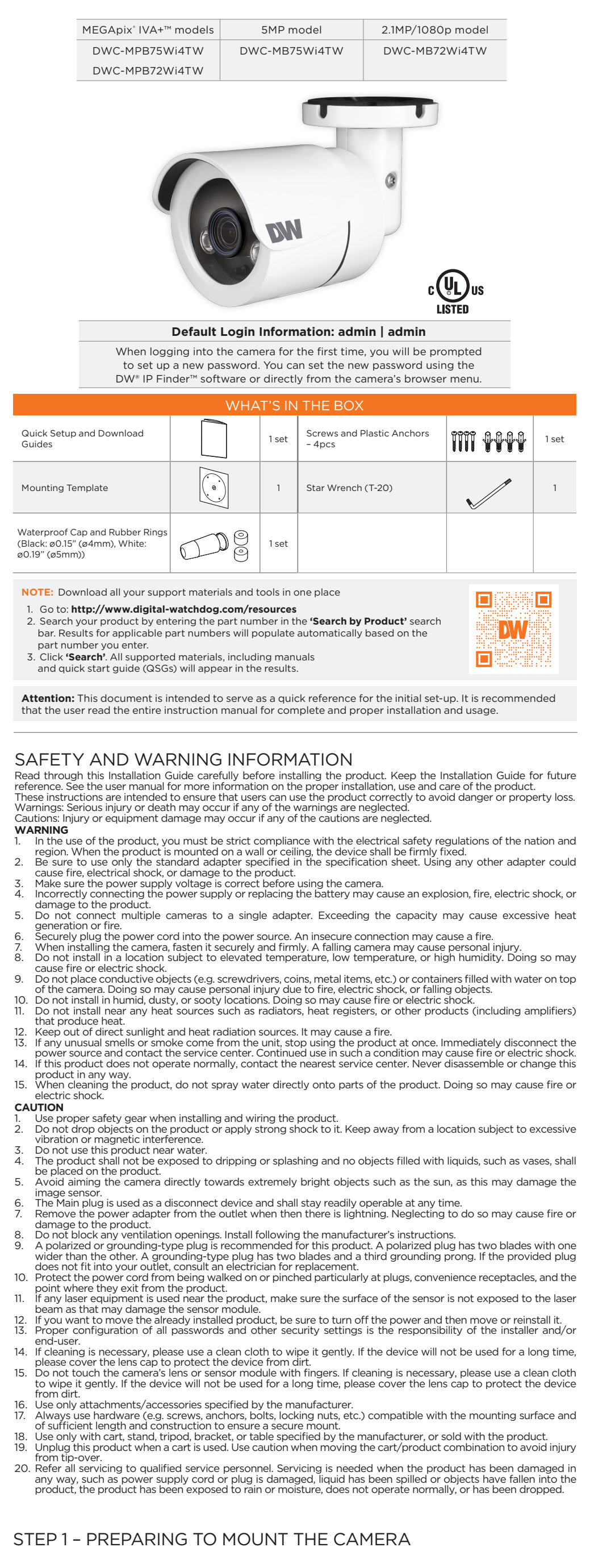

- 1. CAUTION: These servicing instructions are for use by qualified service personnel only. To reduce the risk of electric shock do not perform any servicing other than that contained in the operating instructions unless you are qualified to do so.
- 2. This product is intended to be supplied by a UL Listed Power Supply Unit marked "Class 2" or "LPS" or "PS2" and rated 12 Vdc, 0.54A (DWC-MPB75Wi4T, DWC-MB75Wi4T) and 0.38A (DWC-MPB72Wi4T, DWC-MB72Wi4T) min.
- 3. The wired LAN hub providing power over the Ethernet (PoE) in accordance with IEEE 802-3af shall be a UL Listed device with the output evaluated as a Limited Power Source as defined in UL60950-1 or PS2 as defined in UL62368-1. 4. Unit is intended for installation in a Network Environment 0 as defined in IEC TR 62102. As such, associated Ethernet wiring shall be limited to inside the building. 5. Using the mounting template sheet or the camera itself, mark and drill the necessary holes in the wall or ceiling.

# STEP 2 – POWERING THE CAMERA

DWC-MB72Wi4T

(Adapter not included).

PoE: max 6.0W

Use a PoE Injector (required. Sold Use non-PoE Switch to connect data separately) to connect data and using and Ethernet cable and use a power to the camera using a single power adapter to power the camera. Ethernet cable. **OR**  $\blacksquare$  $\blacksquare$ d I æ  $\textcircled{\texttt{}}$   $\textcircled{\texttt{}}$   $\textcircled{\texttt{}}$   $\textcircled{\texttt{}}$   $\textcircled{\texttt{}}$ Model Power requirements Power consumption DWC-MPB75Wi4T DC 12V, PoE IEEE 802.3af Class 3 DC12V: max 6.5W DWC-MB75Wi4T (Adapter not included). PoE: max 8.3W DWC-MPB72Wi4T DC 12V, PoE IEEE 802.3af Class 2 DC12V: max 4.5W

Pass the wires through and make all necessary connections.

The waterproof cap set comes with two rubber rings. Use the rubber ring best sized for your network cable's diameter.

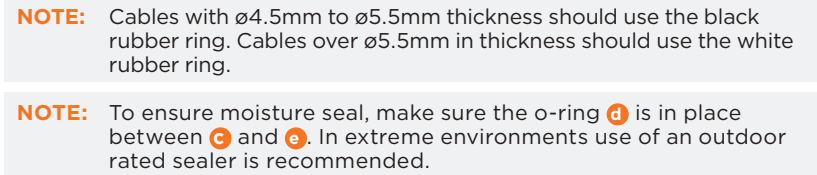

### WATERPROOF CAP INSTALLATION

- 1. Mount the camera to the mounting surface and secure using the screws and anchors included.
- 2. Loosen the pan and tilt screws at the base of the camera's bracket to adjust the camera's view and position.

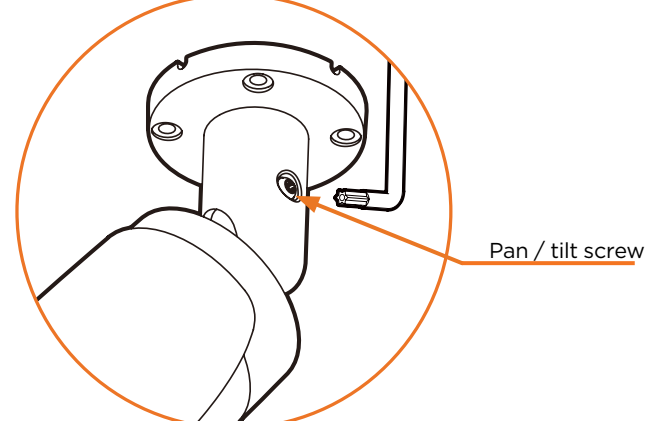

3. Remove the protective film from the lens cover. Softly wipe the dome/lens cover with lens tissue or a microfiber cloth with ethanol to remove any dust or smudges left from the installation process.

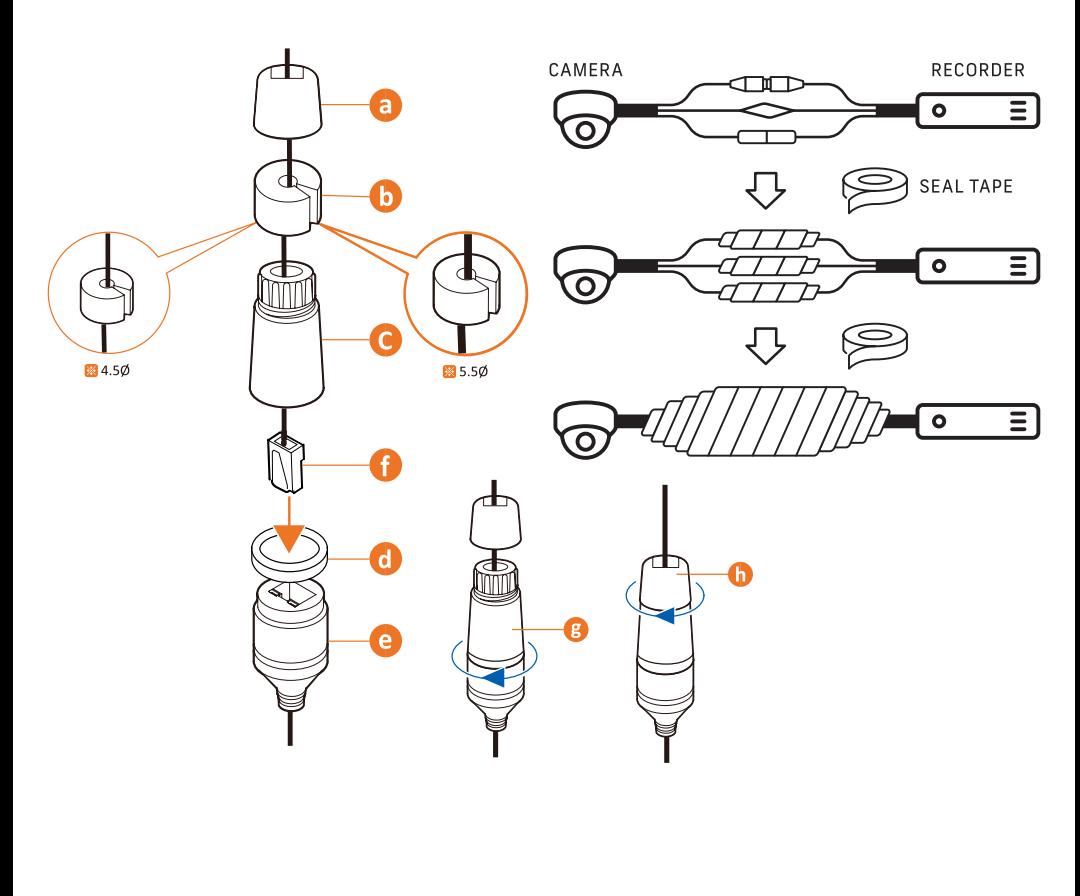

### STEP 3 – INSTALLING THE CAMERA

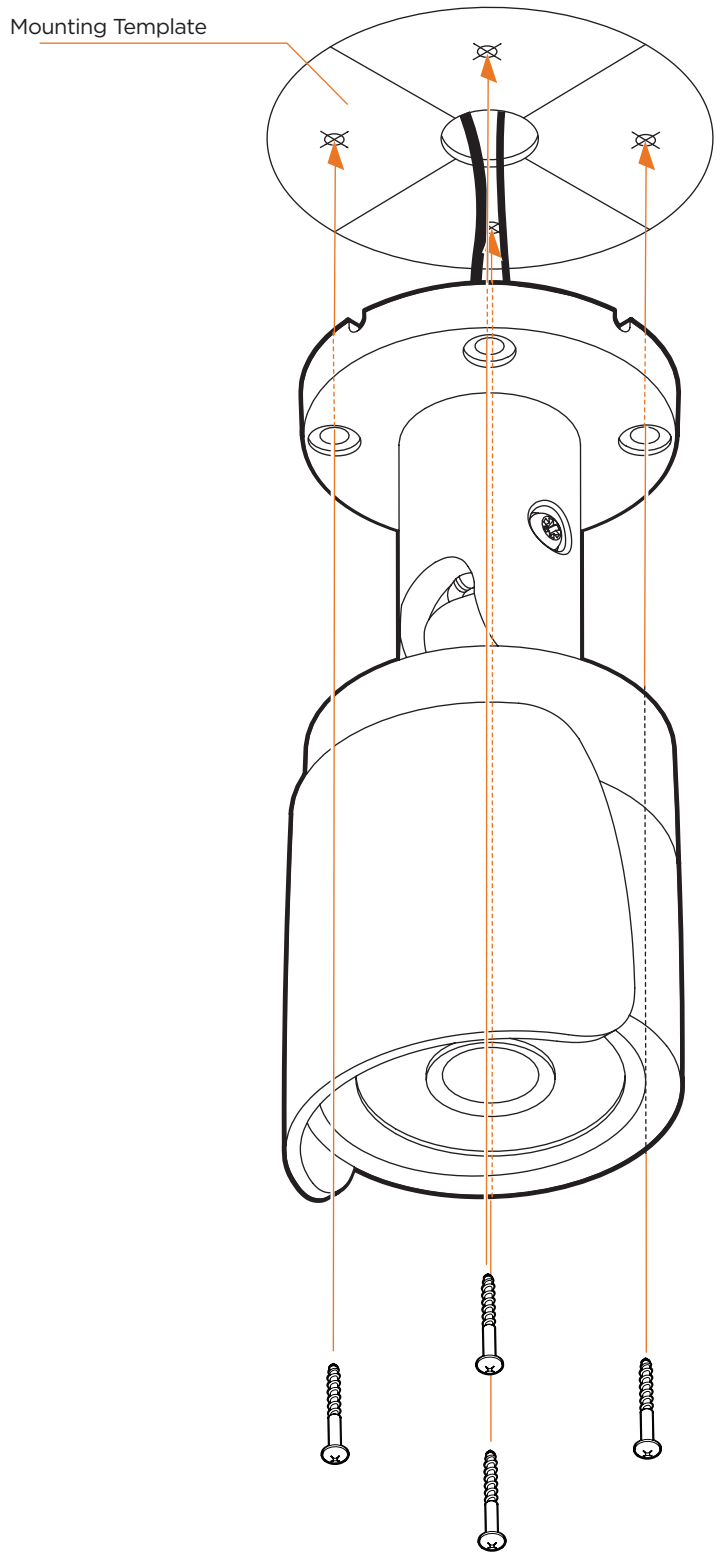

# STEP 4 – MANAGING THE SD CARD

- 1. To install the camera's SD Card, locate the SD card slot at the back of the camera.
- 2. Insert a class 10 SD/SDHC/SDXC card into the SD card slot by pressing the SD card until it "clicks" into place.
- 3. To remove the SD card, press the card inward to release it from the card slot.

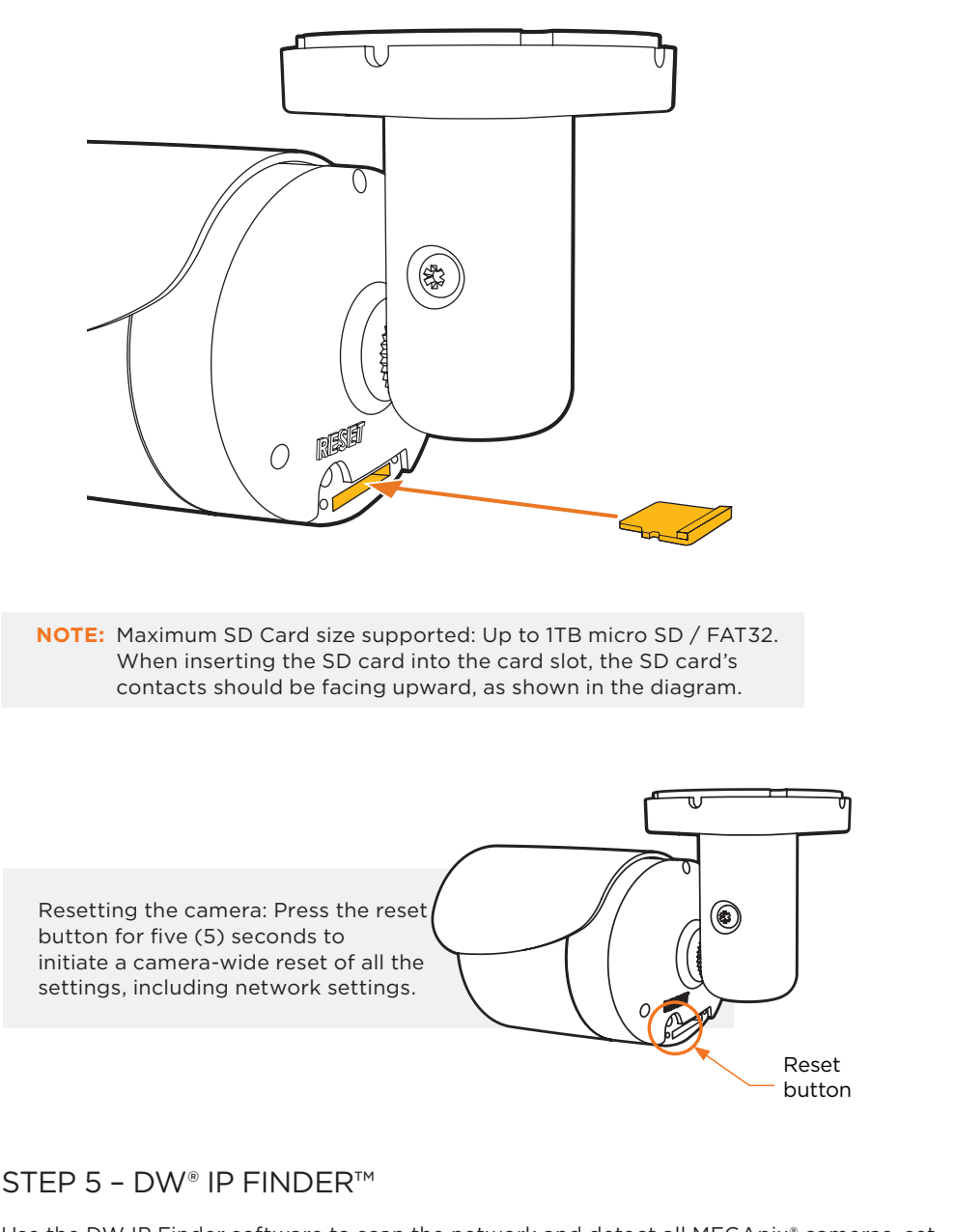

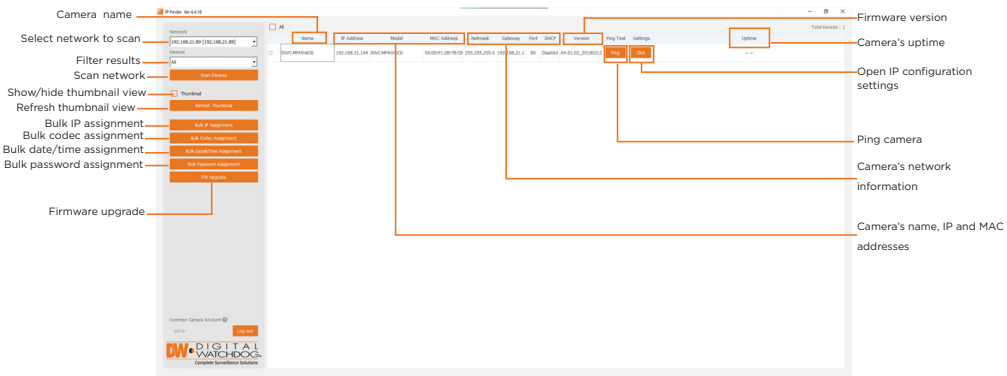

Network Setup

1. To install the DW IP Finder, go to: http://www.digital-watchdog.com

- 2. Enter "DW IP Finder" on the search box at the top of the page.
- 3. Go to the "Software" tab on the DW IP Finder page to download and install the installation file.
- 4. Open the DW IP Finder and click 'Scan Devices'. It will scan the selected network for all supported devices and list the results in the table. During the scan, the DW® logo will turn gray.
- 5. When connecting to the camera for the first time, a password must be set.
	- a. Check the box next to the camera in the IP Finder's search results. You can select multiple cameras.
	- b. Click "Bulk Password Assign" on the left.
	- c. Enter admin/admin for the current username and password. Enter a new username and password to the right. Passwords must have a minimum of eight

(8) characters and at least four (4) combinations of uppercase and lowercase letters, numbers and special characters. Passwords cannot contain the user ID.

- d. Click "change" to apply all changes.
- 6. Select a camera from the list by doubleclicking on the camera's name or clicking on the 'Click' button. The pop-up window will show the camera's current network settings. Admin users can adjust the settings as needed. The camera's network settings are set to DHCP by default.
- 7. To access the camera's web page, click on the 'Website' button.
- 8. To save changes made to the camera's settings, enter the username and password of the camera's admin account and click 'Apply'.

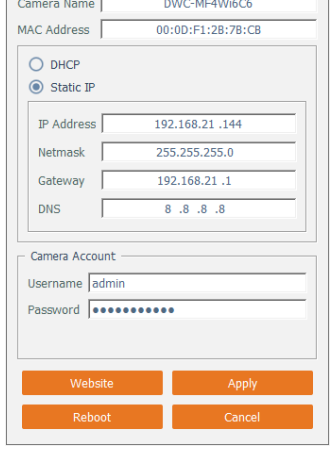

**DW** Camera Settings

# STEP 6 – WEB VIEWER

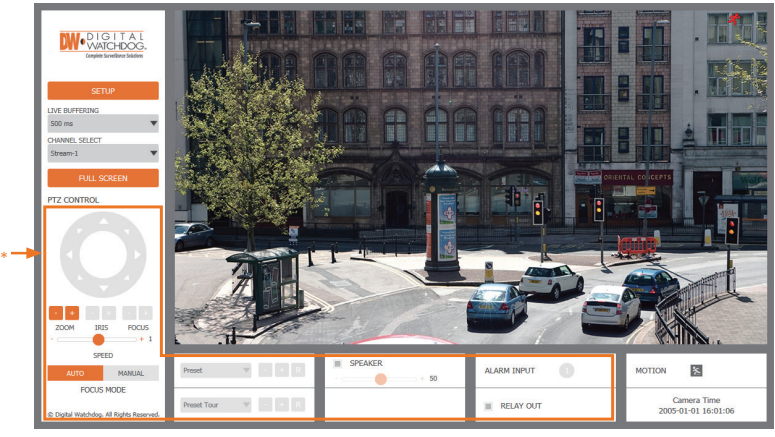

\*The GUI display may differ by camera models.

- 1. Find the camera using the DW IP Finder.
- 2. Double-click on the camera's view in the results table.
- 3. Press the 'View Camera Website'.
- 4. Enter the camera's username and password you setup in the DW IP Finder.
- If you did not setup a new username and password, a message will direct you to setup a new password for the camera to view the video.
- 5. When accessing the camera for the first time, install the VLC player for web files to view video from the camera.

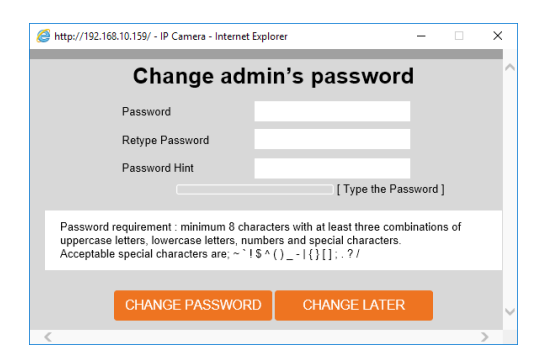

Tel: +1 (866) 446-3595 / (813) 888-9555

Technical Support Hours: 9:00AM – 8:00PM EST, Monday through Friday

digital-watchdog.com

.Copyright © Digital Watchdog. All rights reserved<br>.Specifications and pricing are subject to change without notice.

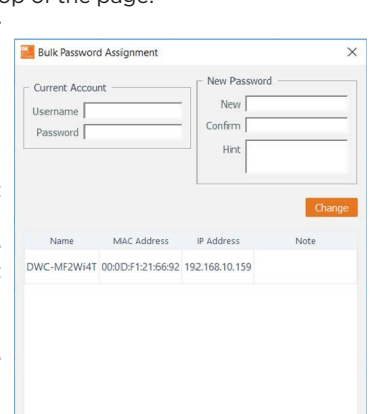

 $\times$ 

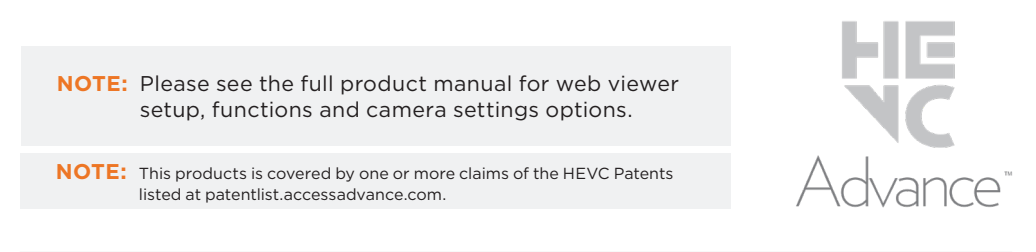